## **Manage Retentions**

Records retention and purging is defined based on your record guidelines.

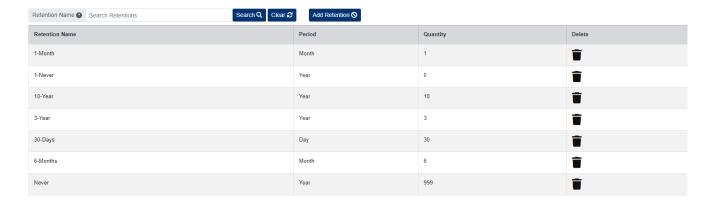

## Add Retention

- 1. From the menu on the left side, go to Admin > Fileroom > Retention Settings.
- 2. Click the Add Retention button.

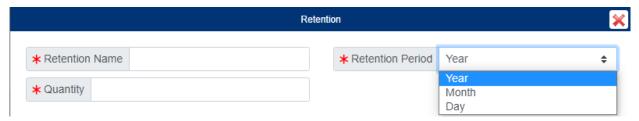

- 3. Enter the Retention Name.
- 4. Select the Retention Period.
- 5. Enter the Quantity.
- 6. Click Save.

## **Assign Retention to a Doc Type**

- 1. From below the admin menu, click the Doc Types
- 2. Click the document type you want to open under the Doc Type column.
- 3. In the pup-up window, uncheck Retention Disabled, then select the retention you want to assign to the Doc Type using the Retention field.

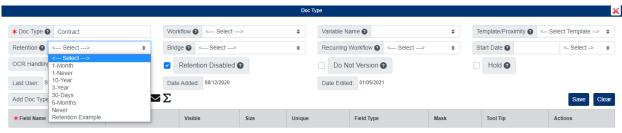

4. Click Save when finished.

## **Retention Check**

This page shows only existing documents that have reached their retention period.

- 1. From the menu on the left side, go to Admin > Fileroom > Retention Check.
- 2. All documents listed have reached their retention period. You can use the search fields to filter the document list if needed.
- 3. From the Fx menu, you have the option to Delete or Export documents that have reached their retention period.